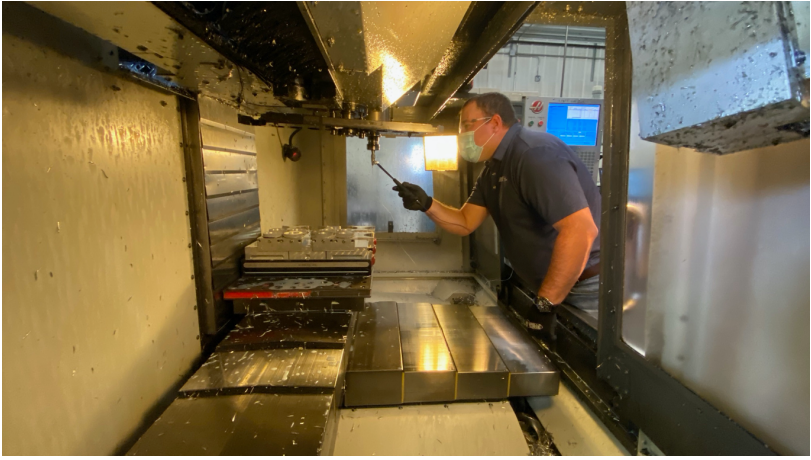

# **MATERIAL & TOOL CHARACTERIZATION**

Using MSC MillMax & Harmonizer

## **ABSTRACT**

This paper describes using MSC MillMax and Harmonizer to test new cutting tool geometries and new material alloys in the field.

**Material & Tool Characterization for HSM Endmills** (High DOC/Low WOC)

# **Virtual Material and Tool Characterization**

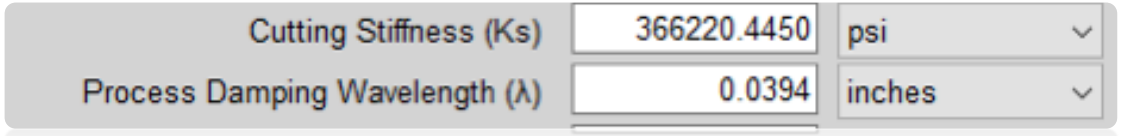

Generally, cutting force coefficients  $(K_s)$  and PD coefficients  $(\lambda)$  are determined experimentally using the tool and workpiece material in question and measuring the force during cutting using a dynamometer or by doing Finite Element Analysis (FEA) simulations with the proper constitutive material model. This information can then be used to determine the corresponding cutting force coefficients. *See Section 4.7 in the book Machining Dynamics by Schmitz and Smith.*

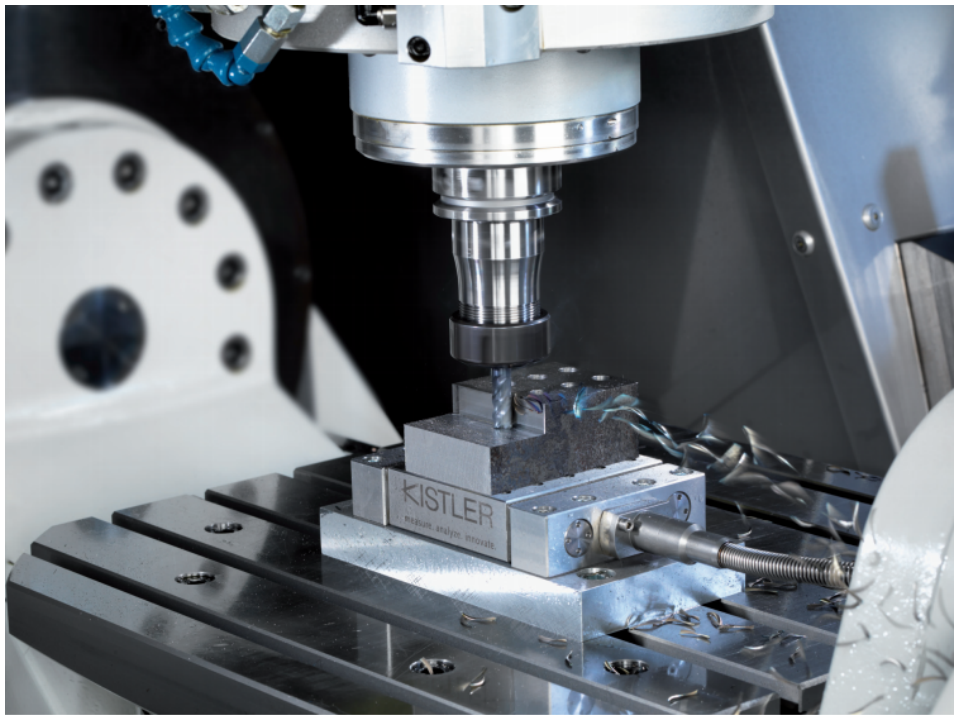

Approximate values are often sufficient to get you the correct process predictions. These are included in the Dashboards. However, if you desire to determine a more precise value for the cutting force coefficients (K<sub>s</sub>) and PD coefficients ( $\lambda$ ) and measuring the cutting forces during the cut is not possible due to lack of the equipment, we provide a set of guided cutting tests using a Dashboard and Harmonizer to experimentally determine these values. Here are some examples of when these tests may be necessary:

- Additive Manufacturing affords the opportunity to create new high-performance alloys. The technique described herein enables the user to adjust the tabulated typical values in the MillMax database and capture the machinability of the new material in the field.
- New tool geometries and that are designed to increase process damping or change the direction of the cutting forces. This process enables the user to calculate the process damping and cutting stiffness for a new cutter in different materials.

The following test procedure is useful for determining the proper material (cutting tool) parameters to be used when creating a Dashboard. These values include:

- Cutting Stiffness (K<sub>s</sub>)
- Process damping wavelength (λ)

*NOTE: These tests do not have to be performed on the customer's machine or in the same toolholder. You can use the same cutting tool and sample material on another machine, update the material database and then tap test the customer's tool assembly in their machine to generate a Dashboard with the new material profile.* 

#### **To begin,** Tap-test the tool.

Use the SFM Calculator on the accompanying spreadsheet to multiply the cutting tool manufacturer's maximum SFM recommendation for the material you are testing by the value based on the radial engagement or width of cut (Ae) in the following table (if less than 25%):

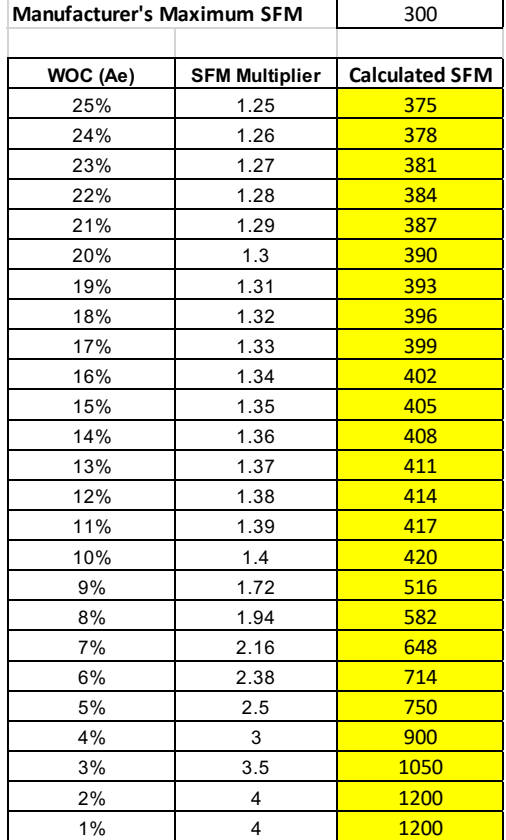

Go to Machine Details in MillMax, change the unit of measure from maximum RPM to SFM. Change the maximum surface speed If the result from the above chart is less the current maximum SFM. Generate the Dashboard (DCC).

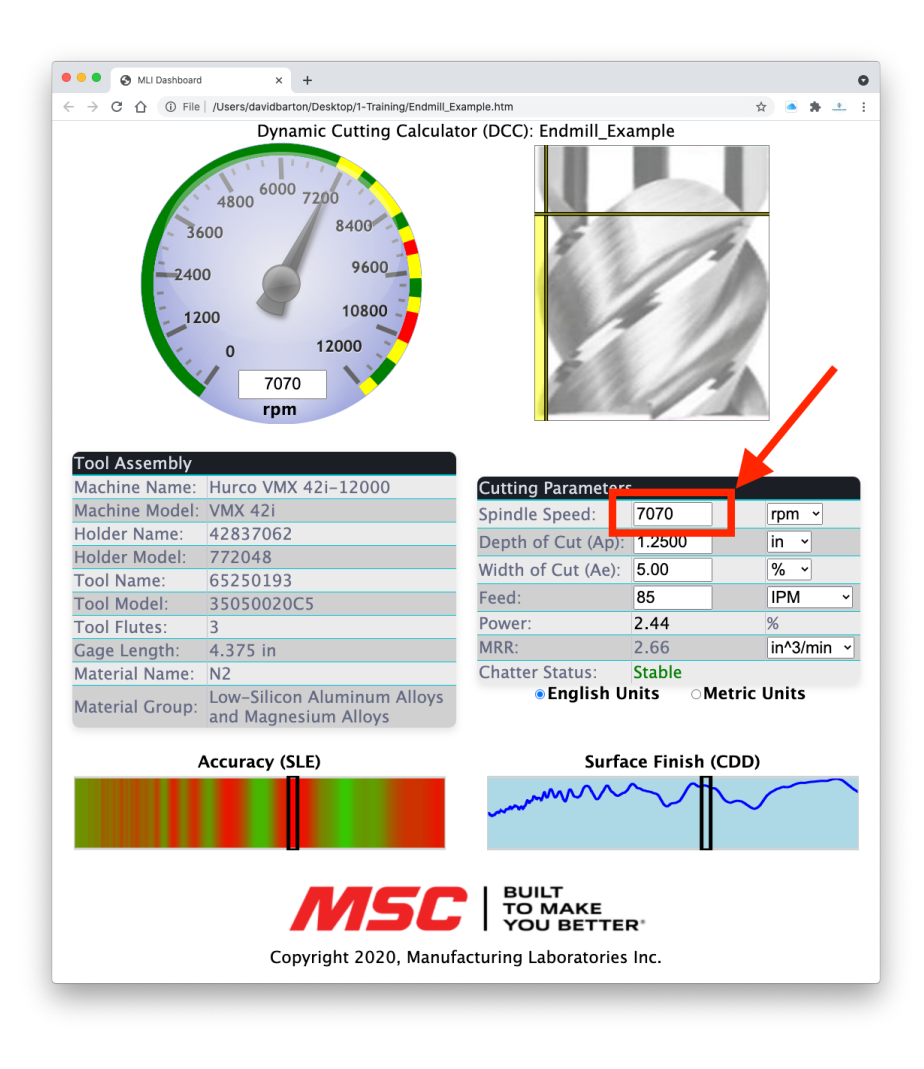

*Figure 1a - Determine the Process Damping SS transition, PD<sub>ss</sub>* 

Determine the process damping transition speed, PD<sub>SS</sub>, and the process damping depth of cut, PD<sub>DOC</sub>.

Record this speed as PD<sub>SS</sub> in Table 1a.

 $PD_{SS} = 7070$  rpm.

As shown in Figure 1a, set the Dashboard to the tool's maximum depth (Ap) of cut adjust the width (Ae) of cut so that there are clear stable (green) and unstable (red) regions of speed. If only green and yellow (conditionally stable) zones show, keep reducing the width of cut until red zones appear. Dial the Spindle Speed (SS) to the lowest stable zone, and determine the SS where the Vibration Indicator bar transitions from Stable (green) to Conditionally Stable (yellow) or Chatter (red), 7070rpm in this example.

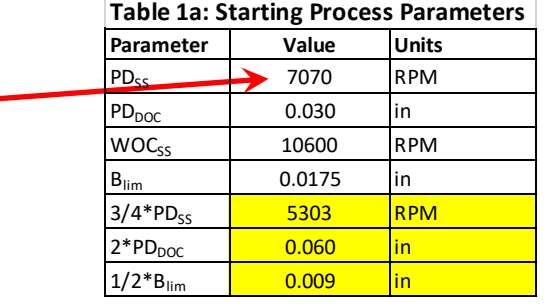

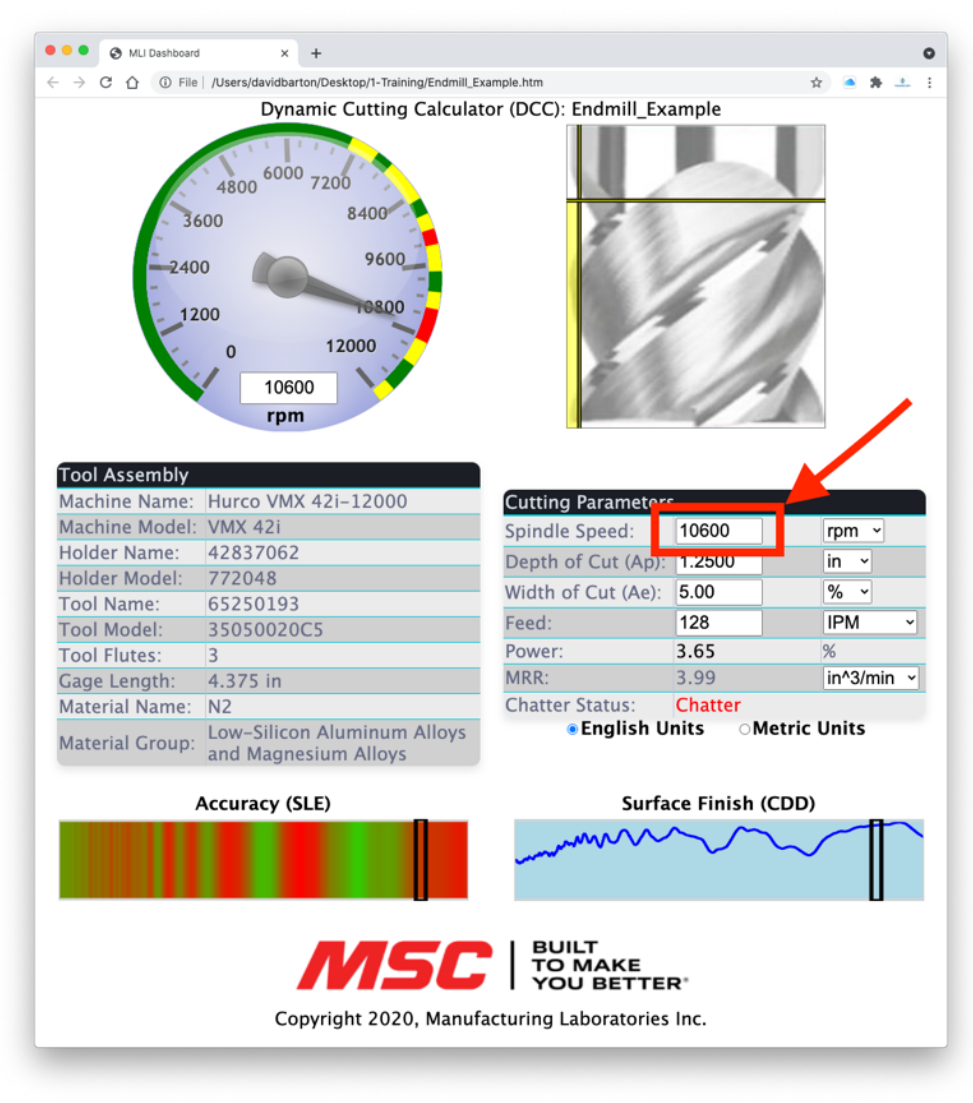

*Figure 2a - Determine a SS for the DOC test, DOCSS*

As shown in Figure 2a, with the dashboard set as described in step 1, dial the SS to a speed which is in between two stable speeds in a red zone.

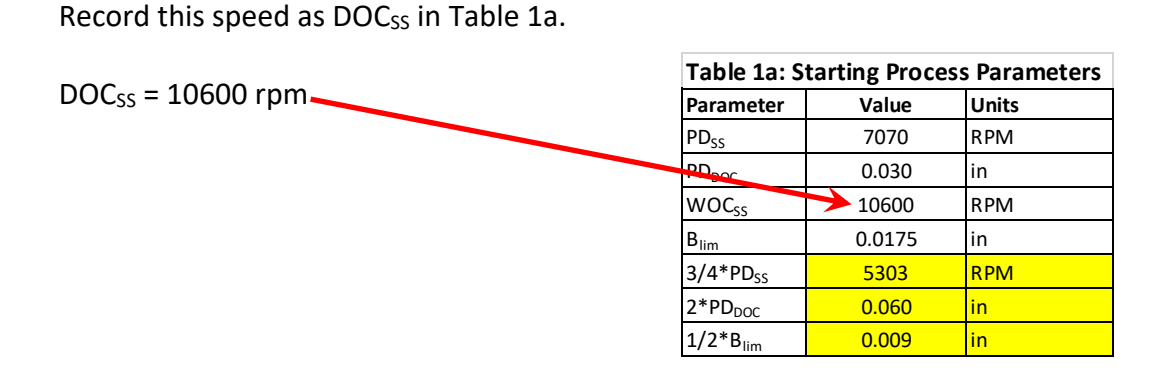

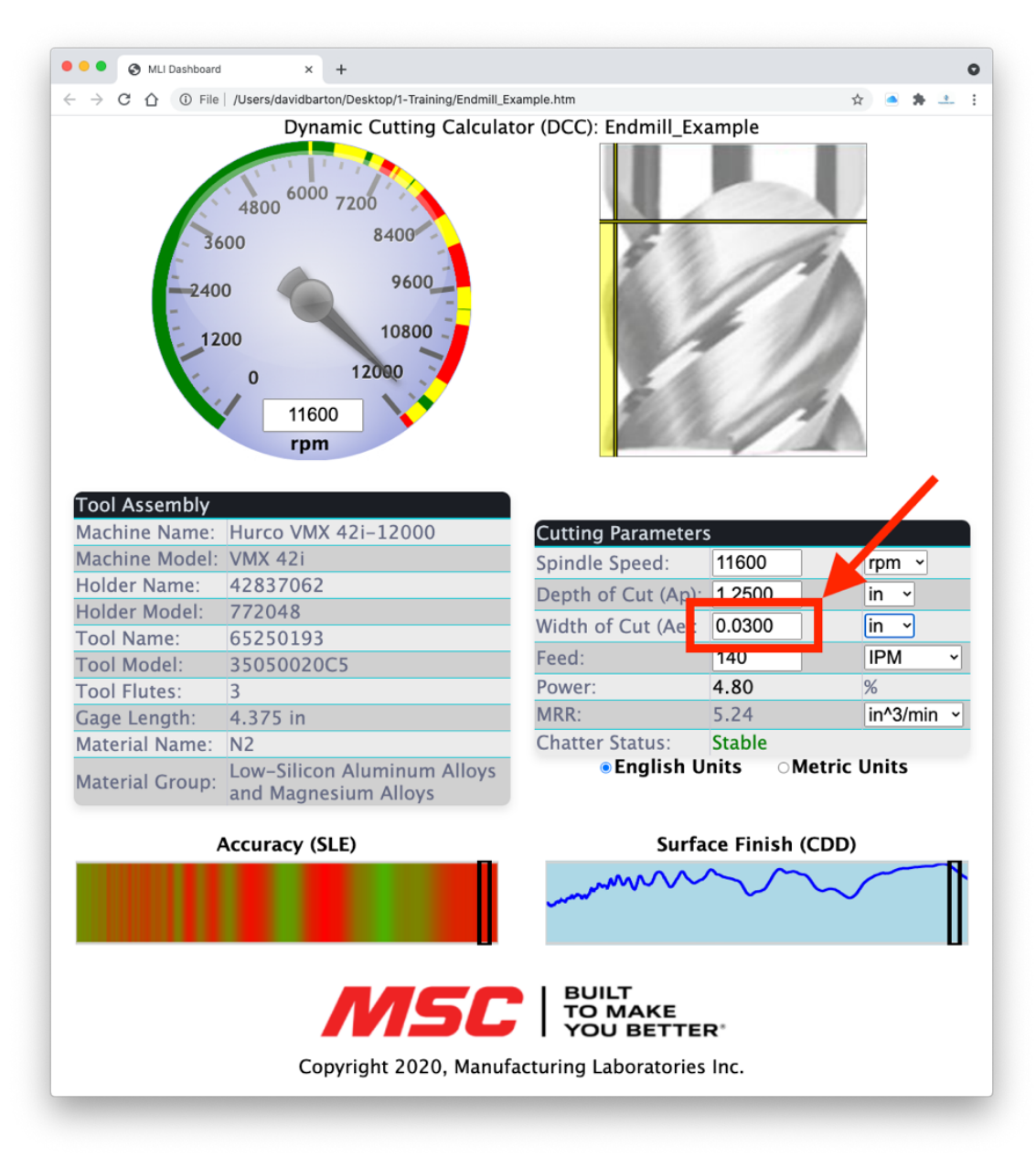

*Figure 3a - Determine the Process Damping Depth of cut, PD<sub>DOC</sub>* 

As shown in Figure 3a, Dial the SS to the largest stable pocket as close to maximum spindle speed of the machine. Keep the Depth of Cut (Ap) at its maximum. Increase the Radial Width of Cut (Ae) until the stable pocket becomes very narrow. This is the transition depth of cut from stable to chatter.

Record this value as PD<sub>DOC</sub> in Table 1a.

 $PD_{DOC} = 0.030"$ .

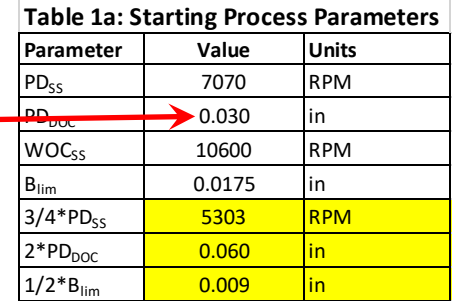

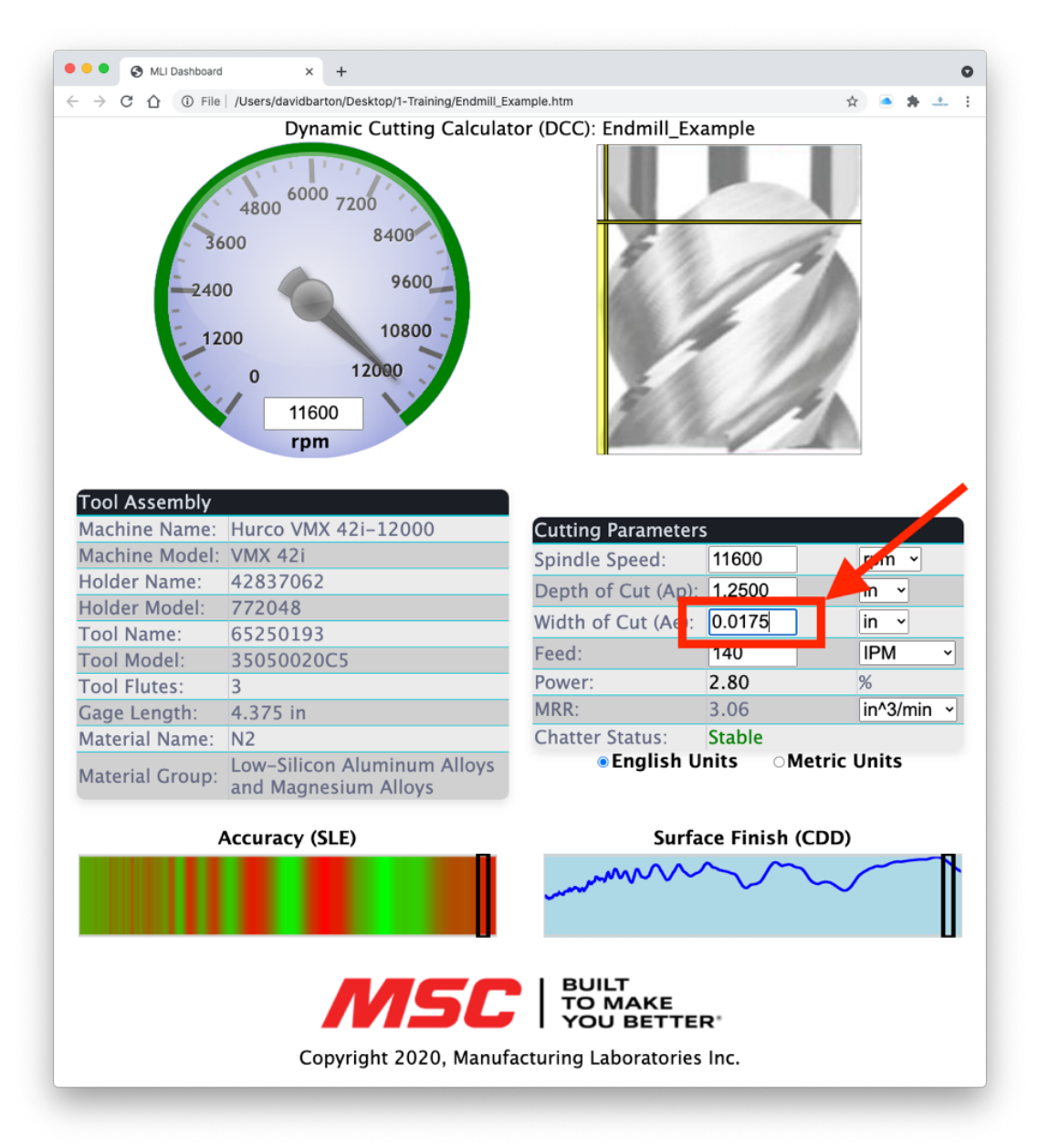

*Figure 4a - Determine Blim the depth of cut where all speeds are stable*

Determine the Width (Ap) of cut value where the entire SS dial goes green (i.e. all speeds are stable). Keep the Depth of Cut (Ap) at the maximum. As shown in Figure 4, reduce the width of cut (Ae) and determine the depth of cut where all speeds are stable.

Record this WOC as Blim in Table 1a.

 $B_{\text{lim}} = 0.0175$ "

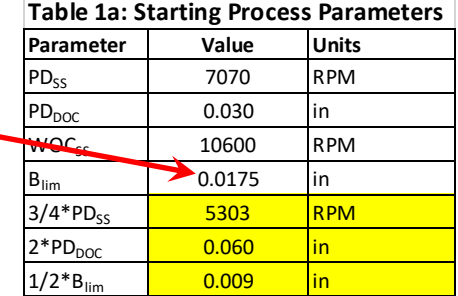

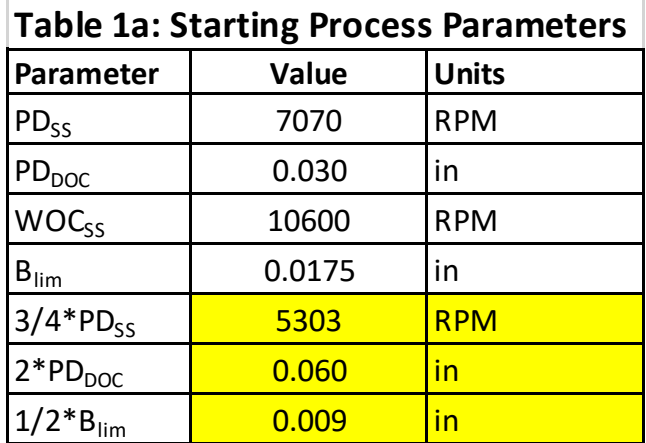

# **Cutting Tests**

Two cutting tests will be performed:

- 1. The Depth-of-cut test: At a WOC<sub>SS</sub>, the first set of tests will increment the width of cut from below Blim, to higher until chatter is detected using Harmonizer.
- 2. The Spindle Speed Test: At a pre-selected depth or width of cut, greater than B<sub>lim</sub> the second set of tests will increment spindle speed using a constant depth or width of cut starting at some low spindle speed and increasing speed until chatter is detected with Harmonizer.

# *In both tests utilize the Harmonizer to determine when chatter is present*

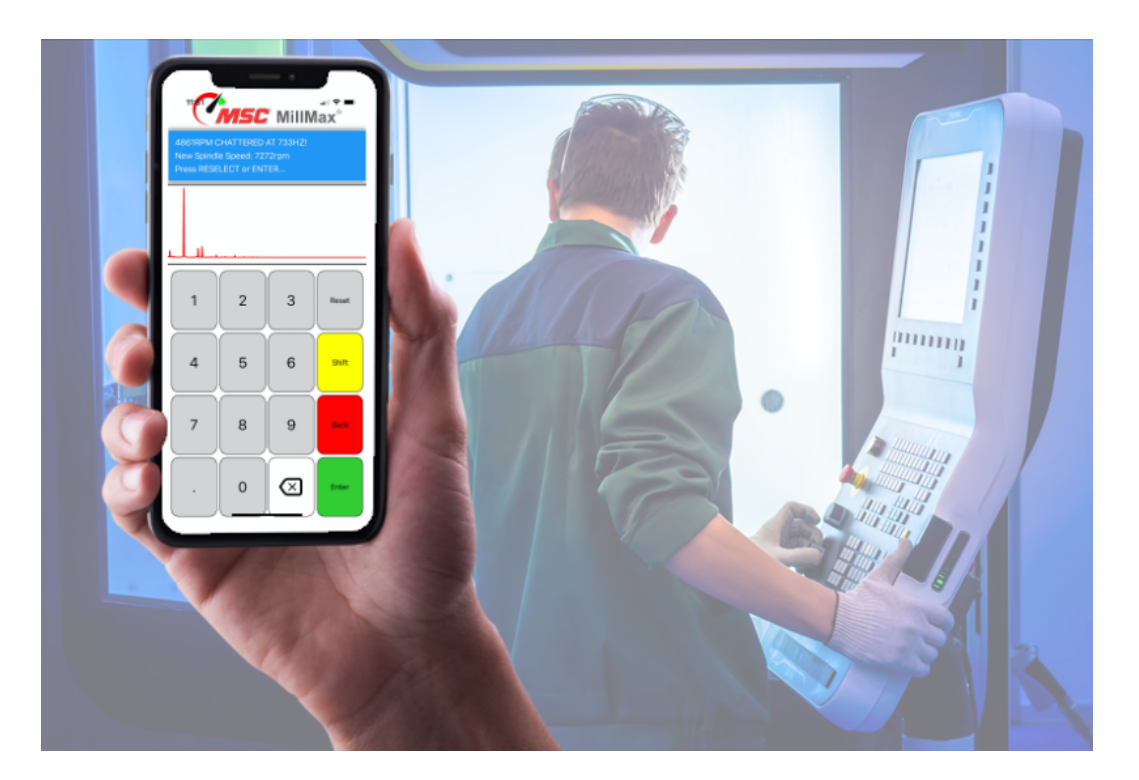

## **Depth-of-cut test:**

- At the spindle speed WOC<sub>SS</sub> and a depth of cut that is  $1/2$  b<sub>lim</sub>
- Program successively deeper cuts in an increment equal to 10% of  $b_{\text{lim}}$
- Using the Harmonizer detect at what depth of cut chatter starts. You may have to go beyond 8 test cuts to reach chatter. When chatter occurs use the prior non-chatter cut as the test value (blim-test).

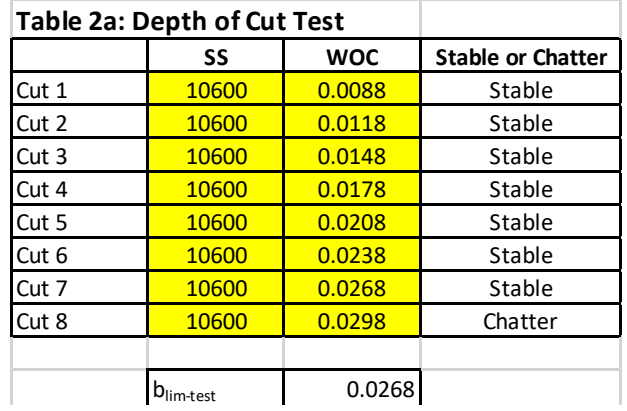

## **Spindle speed test:**

- Use  $3/4$  the PD<sub>SS</sub> of this speed as the starting speed.
- For WOC use a value two times the  $PD_{DOC}$ .
- Increase spindle speed in 10% increments of PD<sub>SS</sub> until chatter occurs. You may have to go beyond 8 test cuts to reach chatter. When chatter occurs record prior stable speed test as the test limit speed (PD<sub>lim-test</sub>).

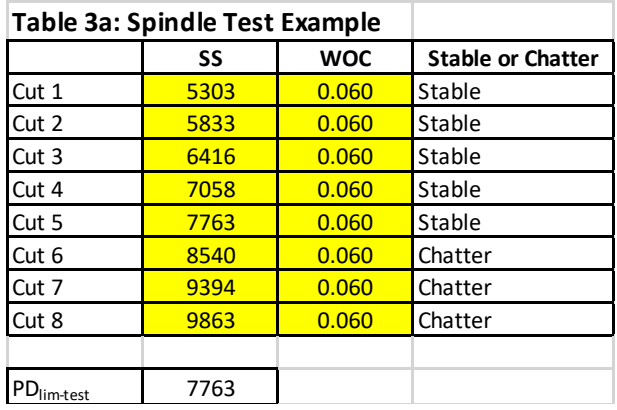

Go to the Materials Tab and select the closest material to the one you are testing. Enter the Cutting Stiffness (K<sub>s</sub>) in the K<sub>s-new</sub> Calculator for that closest material and select the unit of measure (PSI or N/mm^2).

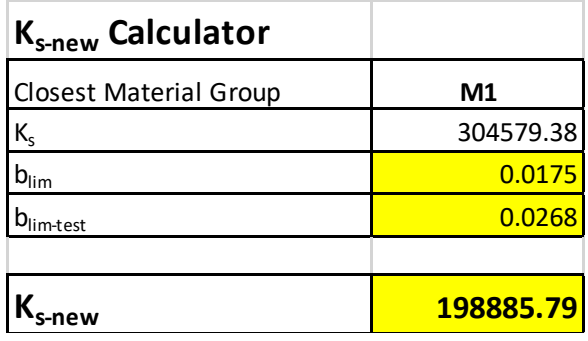

Enter the Process Damping Wavelength (λ) in the Process Damping Calculator and select the unit of measure (mm or inch).

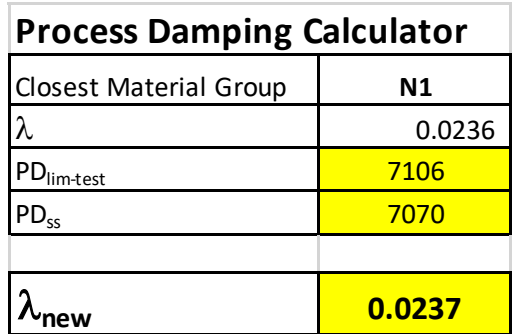

Enter the new Cutting Stiffness (K<sub>s</sub>) and Process Damping Wavelength ( $\lambda$ ) values into the Material Details and save as new a material profile for the specific tool and material tested. Generate new Dashboard with the new material profile.

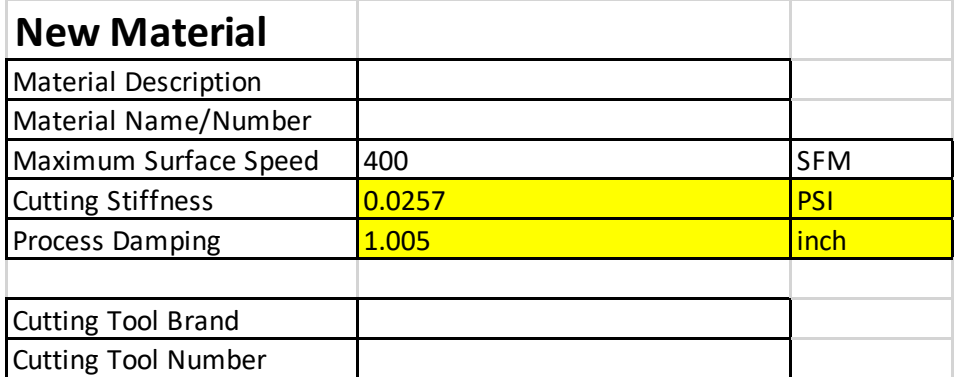

Send copy of completed spreadsheet and to barton.dave@me.com for addition to master database.